# The University of Texas Rio Grande Valley

Accounts Receivable

## Print Pro Forma Invoices

Organizer(s): David Guerra, Training Coordinator

Updated: 10/22/18

#### Objective

How To Properly Print Pro Forma Invoices
in
PeopleSoft 9.2
Accounts Receivable Module
Billing Component
by Explanation, Demonstration, & Practical Application

#### Navigation

Before we begin: Please ENSURE POP-UPS are ENABLED for this server.

This will make viewing the INVOICE or other DOCUMENTS in PDF easier during training and practical use of this module.

- Log in to PeopleSoft 9.2
- Fluid Tile: Program Mgmt, Billing & AR / Billing / My Billing Invoices / Print Pro Forma
- NavBar: Navigator > Financials > Billing > Generate Invoices > Non-Consolidated > Print Pro Forma

#### Print Pro Forma Invoices

- FIRST TIMERS -
  - Click Add A New Value tab
  - Enter RUN CONTROL ID: PRINT\_PRO\_FORMA
- NOTE: if you previously created a process (for a different invoice that process shell will appear in you click SEARCH)
  - (i.e., **BI\_PRINT\_PRO\_FORMA**)
- PRO FORMA page is displayed

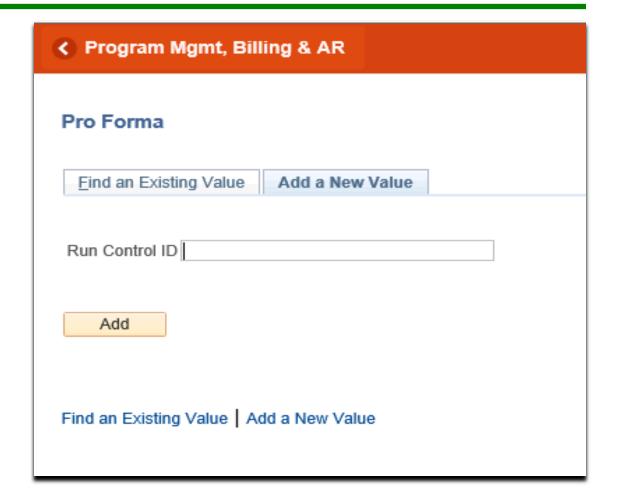

#### Data Entry

- FROM BUINSESS UNIT: (i.e., UTRNS)
- TO BUSINESS UNIT: (i.e., UTRNS)
- FROM INVOICE: (i.e., NS-0######-INV) (#=Your UNIQUE number)
- TO INVOICE: (i.e., NS-0######-INV)

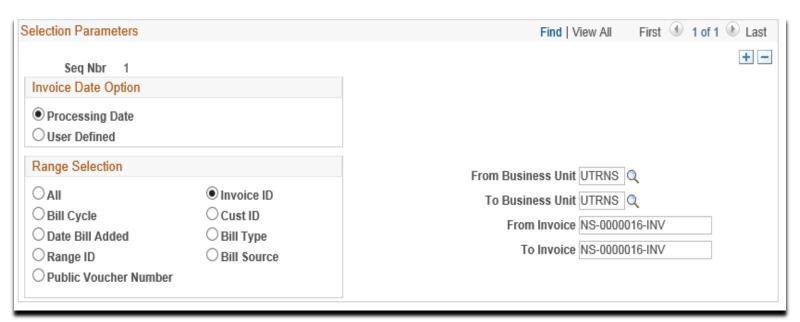

### Data Entry

- Verify All Data Entered
- Click on Run button

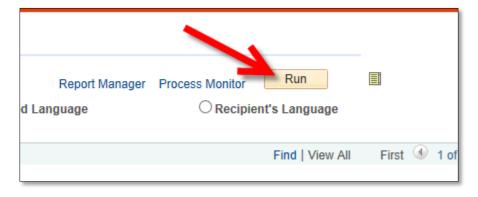

Select PROCESS NAME:

Click OK

#### **Pro Forma & Print**

#### **BIJOBP01**

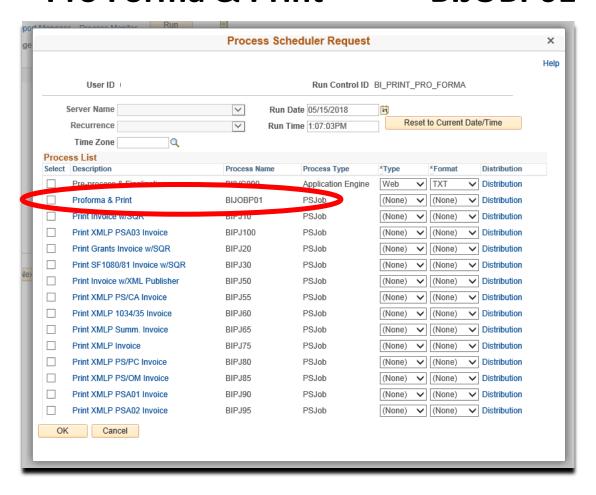

Click on Process Monitor link
 (If you do now see content in the Process List, remove content from Server field and then click Refresh)

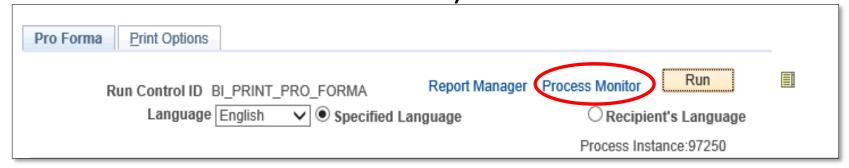

- Press Refresh button (as necessary) (it may take a little while)
  - 9 routines & 13 subroutines
- Run Status = SUCCESS & Distribution Status = POSTED

- Click on Process Monitor link
   (If you do now see content in the Process List, remove content from Server field and then click Refresh)
- Press Refresh button (as necessary) (it may take a little while)
- Run Status = SUCCESS
- Distribution Status = POSTED

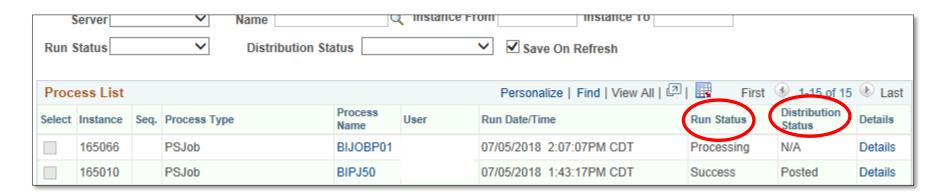

 Click after SUCCESS (the Process List may become empty) on the Go Back to Pro Forma (link)

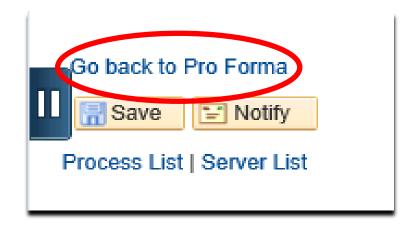

Click on the REPORT MANAGER link

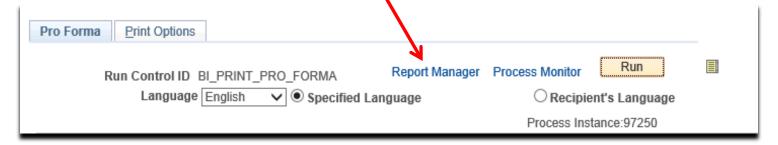

Click on the Administration tab.

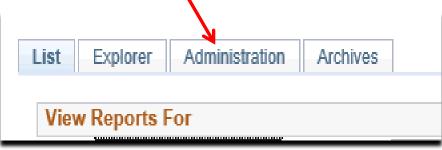

Click on PDF version INVOICE itself

BI\_PRNXPN01 - BI\_PRNXPN01.pdf

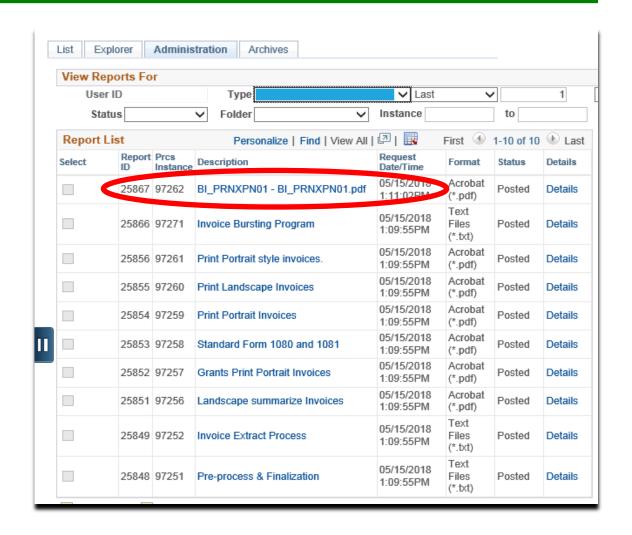

#### Viewing Invoice

 INVOICE will appear in NEW browser window or tab of your browser

REMINDER: Please ENSURE POP-UPS are ENABLED for this server.

This will make viewing the INVOICE or other DOCUMENTS in PDF easier during training and practical use of this module.

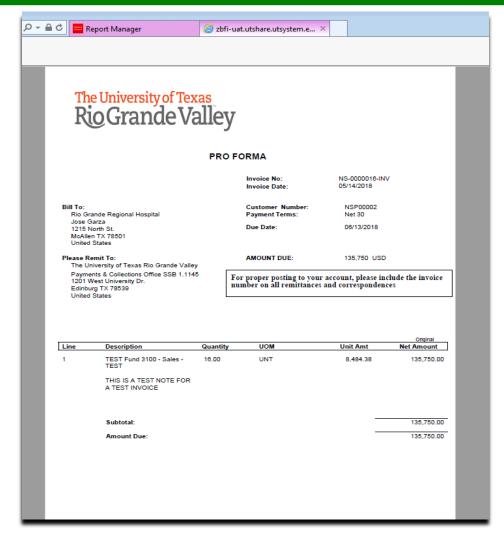

## This Process Is Now Complete

#### Contact us at:

• If you have questions please contact: AccountsReceivable@utrgv.edu

# The University of Texas Rio Grande Valley

Accounts Receivable